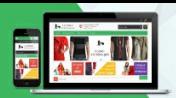

# СДЕЛАЙТЕ ИНТЕРНЕТ-МАГАЗИН БЕСПЛАТНО ПРЯМО СЕЙЧАС

ГЛАВНАЯ О БЛОГЕ **КОНТАКТЫ** Moguta.CMS

Только для читателей Lifeexample возможно открыть интернет-магазин на Moguta.CMS со скидкой в 15%

<<< Форма обратной связи для wordpress || Организация категорий товаров >>>

#### Как сделать шаблон для wordpress

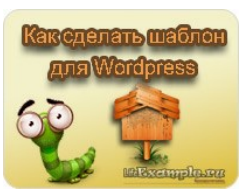

Здравствуй, уважаемый читатель блога LifeExample, сегодня мы будем собственноручно делать шаблон для wordpress. В сети существует множество доступных для скачивания платных и бесплатных wordpress шаблонов, но большинство из них сделаны либо тяп-ляп, либо слишком перегруженными различным функционалом.

**2** 10.06.2012

Скачайте любой доступный шаблон, и вы

увидите, сколько он содержит в себе файлов, многие из которых не являются .<br>жизненно необходимыми для его функционирования. Так зачем же они нам нужны, если можно обойтись минимумом?

В этой статье я покажу, как сделать шаблон для wordpress простым и легким для системы и заказчика.

## Структура шаблона wordpress

Структура нашей темы должна выглядеть таким образом:

E

**B** 

**Base** 

Ë

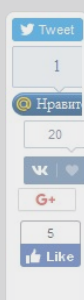

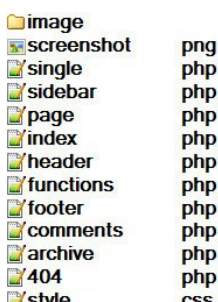

Style Этого набора файлов достаточно для, полноценной работы сайта на cms wordpress

Давайте по порядку начнем создание темы, и первое, что нужно сделать, это завести в папке Wp-contentithemes | каталог с именем новой темы. Далее вы можете сразу создать вышеприведенные файлы, либо по ходу статьи проделать это в процессе.

#### Отображение шаблона в панели администрирования (Шаг 1)

Чтобы, наша тема была доступна для выбора из панели администрирования сайта, в разделе "Внешний вид", нужно создать файл style.css в котором первыми строками вставить информацию о шаблоне:

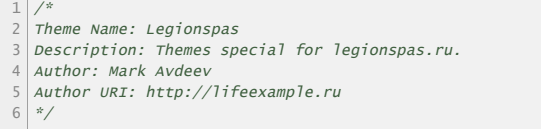

Необязательно, но для целостности картины лучше создать файл screenshot.png, чтобы шаблон отражался в админке максимально информативным. Как вы уже догадались из названия, файл этот является фотографией внешнего вида темы.

Кроме созданных style.cssи screenshot.png, нужно создать еще пустой index.php, и после этого можно будет активировать разрабатываемый шаблон, чтобы в дальнейшем наблюдать все наши изменения непосредственно на самом сайте.

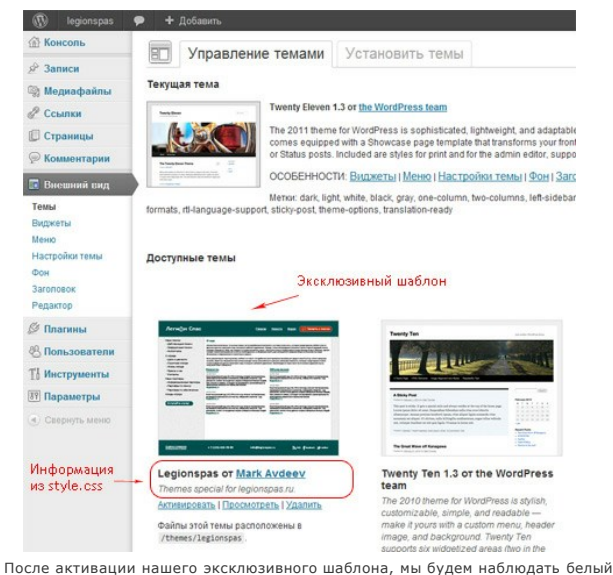

экран, вместо содержимого сайта. Это связанно с тем что index.php, на

# Публикации

- $CSS$  Верстка сайта (6)
- ¡Query & JavaScript примеры (17)

**Найти** 

- Moguta.CMS (10)
- 
- РНР примеры скриптов  $(43)$
- $\bullet$  WordPress (5)
- $\bullet$  Без рубрики (1)
- Добавление виджетов на сайт (4)
- Сайтостроение (28)

## Избранное

- Как установить форум
- $\bullet$  MVC  $-$  фундамент интернет магазина
- iMacros: команды, скрипты, примеры
- РНР Кодировка страницы
- Корзина товаров и оформление заказа
- Корзина для интернет магазина php

данный момент пуст, и не содержит кода, нужного для вывода элементов сайта.

### Главная страница сайта (Шаг 2)

Созданный в первом шаге файл *index, php* отвечает за внешний вид всех страниц сайта, поэтому в нем нам нужно разместить все элементы верстки макета. Почитайте мою статью Как сверстать сайт по макету, если нуждаетесь в помощи

Лавайте для начала перенесем полностью всю верстку в этот файл, а затем будем разделять её на части, и выносить в отдельные функциональные файлы шаблона

К завершению этого этапа, в папке шаблона для wordpress, должна быть создана основа основ любой темы в виде таких файлов:

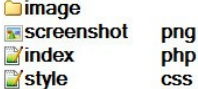

Уже после того как вы сделаете задел для wordpress шаблона в виде этих файлов, вы сможете наблюдать рабочую главную страницу вашего сайта.

#### Сделаем элементы шаблона для wordpress (Шагз)

После того как работа над версткой окончена, и файл *index.php* полностью укомплектован div'ами и другими тегами, нам потребуется разделить полученный html код на три части, и вынести их в отдельные файлы:

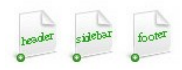

**C** header.php - все содержимое от первой строки до начала вывода контента

**a sidebar.php** - все содержимое от начала до конца блока sidebar;

**•** footer.php - все содержимое от начала футера до конца файла:

В конечном итоге, у вас останется в *index.php*, только часть, в которой должен выводиться контент сайта (содержание страниц).

В моем примере *index.php* принял такой вид:

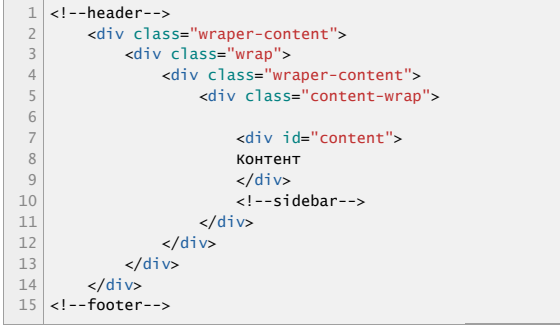

Комментариями выделены те места, на которых, располагались соответствующие части.

В системе управления контентом WordPress, существуют встроенные механизмы, позволяющие в любом месте файла шаблона подключить необходимую его часть.

Выглядят они следующим образом:

- $\bullet$  aet header(): get\_sidebar();
- g qet footer();

Чтобы шаблон начал функционировать нужно в те места файла *index.php.* которые на данный момент закомментированы, вставить соответствующие по смыслу, приведенные выше php вставки, а на то место, в котором должен выводиться контент страницы вставьте следующий кусочек кода:

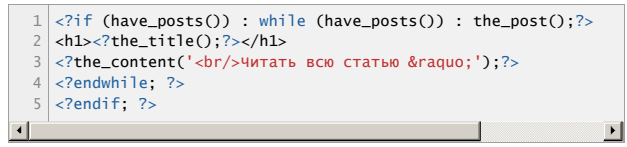

В данном коле реализован цикл **loop** присуший любой странице сайта отвечающей за вывод записей в шаблоне сделанном для wordpress.

Таким образом, по завершению данного шага в создании своего шаблона для wordpress, у нас будут созданы и подключены все необходимые файлы для отображения верстки темы. Главная страница сайта должна по-прежнему выглядеть в соответствии с макетом.

WordPress сам определяет, что от него хотят, получить список статей из определенной рубрики или вывести все что есть. Кроме того можно классифицировать записи по времени, дате, автору, рубрике и многим другим факторам.

Обычно требуется только вывод всего списка статей, как правило, на главной странице, а список статей по рубрикам, выводится при переходе по ссылке из меню. Чтобы система понимала, что от нее требуется, необходимо создать отдельные шаблоны для каждого типа страниц.

## Добавляем шаблон для страниц сайта (шаг 4)

Пока у нас корректно функционирует только главная страница сайта, давайте теперь подумаем, как сделать шаблон для wordpress, таким образом, чтобы он начал отображать все созданные в админке элементы системы (страницы, записи, комментарии, архивы, рубрики и т.д.)

C CVIIIECTRVMIIIUM DAGOUUM *index php* Deanusobath залуманное булет проше простого. Все, что от нас требуется это создать определенные wordpress'ом файлы для отображения его элементов.

Сделаем следующие копии файла *index.php*:

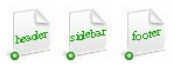

**b** page.php - для вывода страниц wordpress'a;

- **<sup>2</sup>** single.php для вывода страницы с постом;
- **archive.php** для вывода архива статей (*посты по рубрикам, времени,* 3*автору и т.д*);

Все эти файлы в той или иной степени унаследуют содержимое index.php и в дальнейшем будут видоизменены под каждый тип страниц индивидуально.

page.php – будет обрабатывать вывод статичных страниц, заведенных в WP. Если нам понадобится на всех страницах сайта (**Не записях!**) вывести например банер, или что-то другое, то редактировать нужно именно этот файл.

 $single.php -$ надо модифицировать для верного отображения страниц постов. В этот файл как правило добавляют социальные кнопки для голосования, функцию комментирования и многое другое. Для начала стоит немного изменить его содержимое, дополнив несколькими встроенными в wordpress функциями.

Чтобы вывести на каждой странице с постом, дату его публикации, теги и рубрику к которой он принадлежит, нужно модифицировать цикл **Loop**, примерно таким образом:

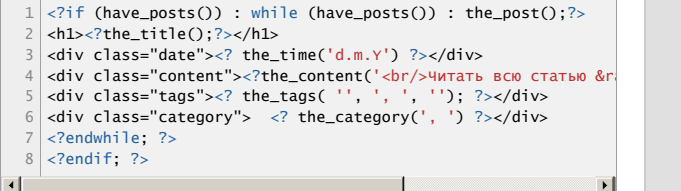

 $\overline{archive}$ . $\overline{php}$  – предназначен для вывода списка постов, по тому или иному фильтру. Другими словами, данный файл будет обрабатывать вывод постов из отдельной рубрики, выод постов по автору, вывод постов по дате, и тому подобные классификации.

Чтобы заставить его это делать нужно, до цикла, loop включить в него код:

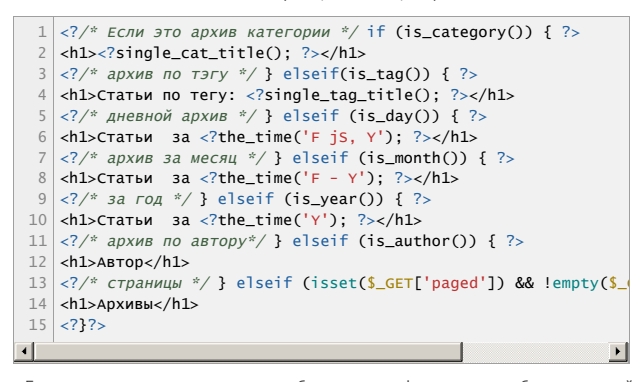

Если вы не знаете как сделать шаблон для wordpress, так чтобы на главной странице не производился вывод каких либо постов, а выводить на ней любую другую информацию, то можете создать файл **home.php**.

home.php – определяет шаблон для главной страницы сайта, если он присутствует в теме, то главная страница выводиться по нему.

#### Завершающий штрих для шаблона (шаг 5)

Этой частью я планирую завершить повесть о том, как сделать шаблон для wordpress, но помните что, нет предела совершенству. То, что мы получим по итогам этой статьи, лишь минимум, требуемый для работы сайта. В завершении нам остается создать файл **functions.php**

 $f$ unctions.php – предназначен для вставки пользовательских функций. На самом деле он является обязательным, но, тем не менее, ни один стоящий шаблон без этого файла не обойдется.

Если нам понадобится дописать новый функционал, не доступный штатными средствами wordpress, то мы с легкостью сможем дописать его в данный файл. Таким функционалом, например, может оказаться вывод контекстной рекламы после каждого заголовка в статье, или функционал комментирования постов.

Кроме functions.php, неплохо создать еще и файл 404.php, он будет срабатывать в момент, когда сервер не сможет обнаружить запрашиваемую<br>страницу. Он как и другие файлы будет похож по содержимому с *index.php*.

#### Комментарии не сейчас (шаг 6)

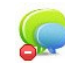

Если вы обратите внимание, в приведенной в начале статьи структуре файлов имеется один не затронутый нами файл **comments.php**.

comments.php – содержит в себе всю необходимую информацию для вывода комментариев и работы с ними. Для любого блога данный файл жизненно необходим, хотя есть множество альтернатив в виде систем для комментирования статей. Одной из таких альтернатив является популярная система DISQUS.

О комментариях в wordpress я обязательно расскажу одной из следующих статей на моем блоге, поэтому подписывайтесь на рассылку.

На этом будем считать что мы рассмотрели основную часть вопроса "**Как сделать шаблон для wordpress**", и проблем у вас не возникнет. Если все-таки что-то осталось непонятным, задавайте вопросы в комментариях.

 $\sqrt{2}$ 

[Скачать исходники шаблона](http://lifeexample.ru/download_count.php?url=upload/kak-sdelat-shablon-dlya-wordpress/legionspas.zip) *( Скачали: 1319 чел. )*

Читайте также похожие статьи: **iQuery UI sortable** 

<span id="page-3-2"></span><span id="page-3-1"></span><span id="page-3-0"></span>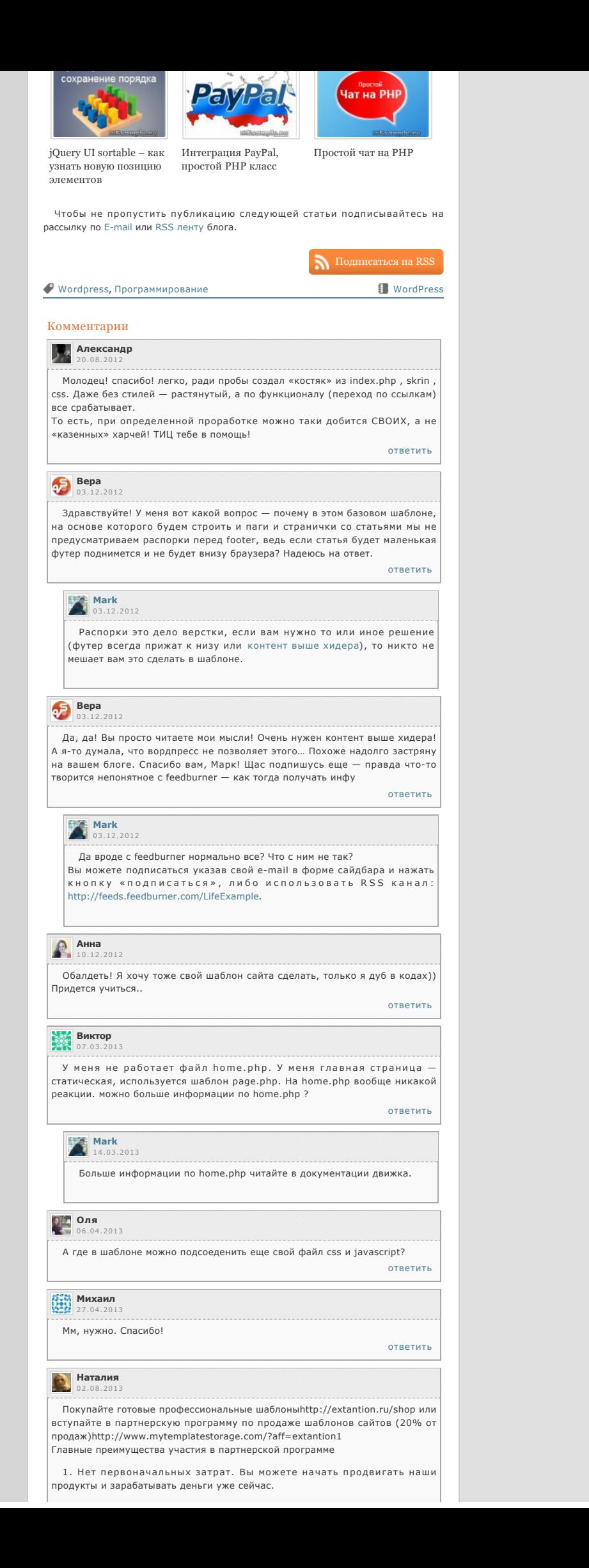

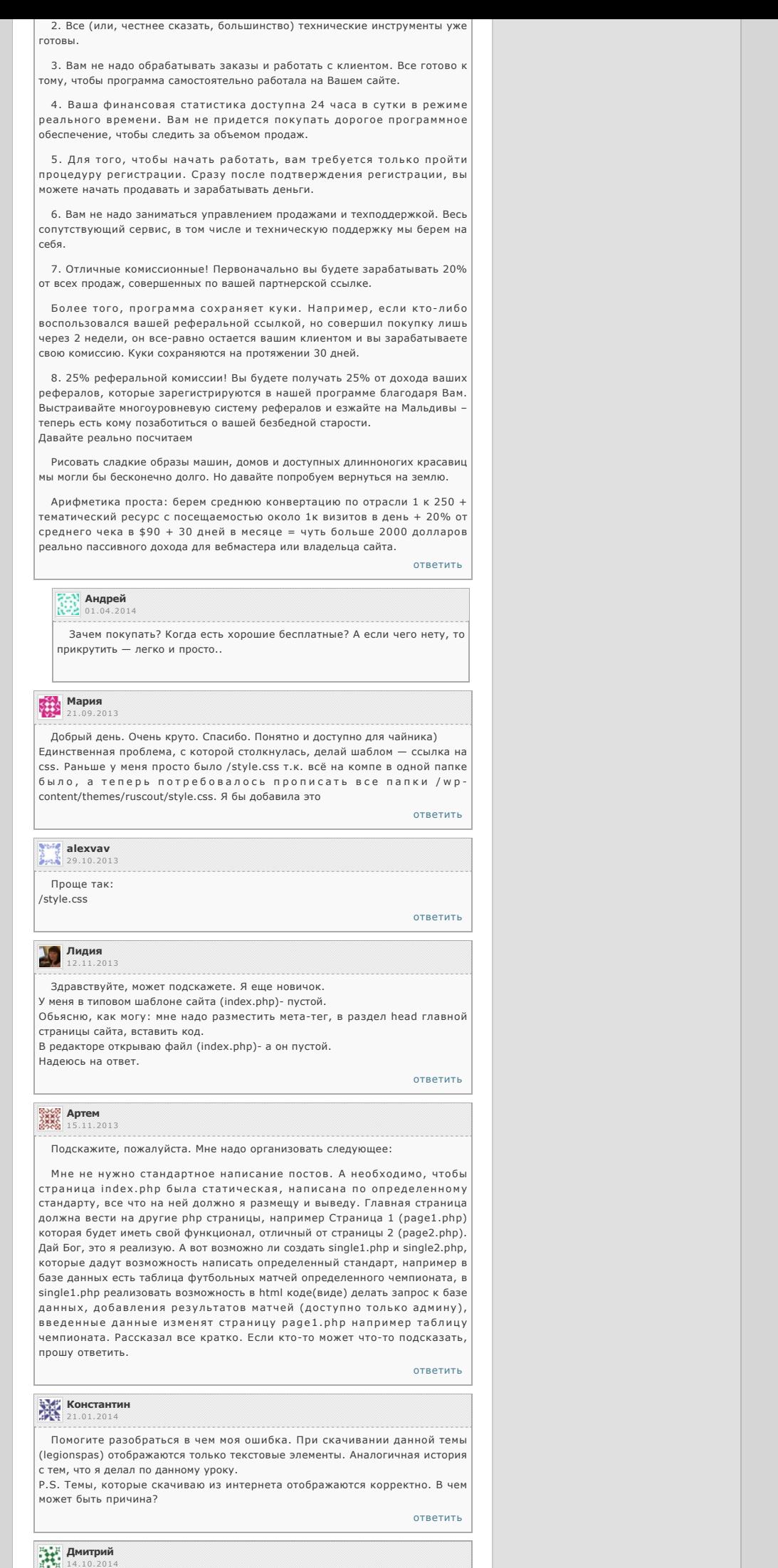

Здравствуйте!

Подскажите, пожалуйста.. Делаю шаблон, обработка статических страниц

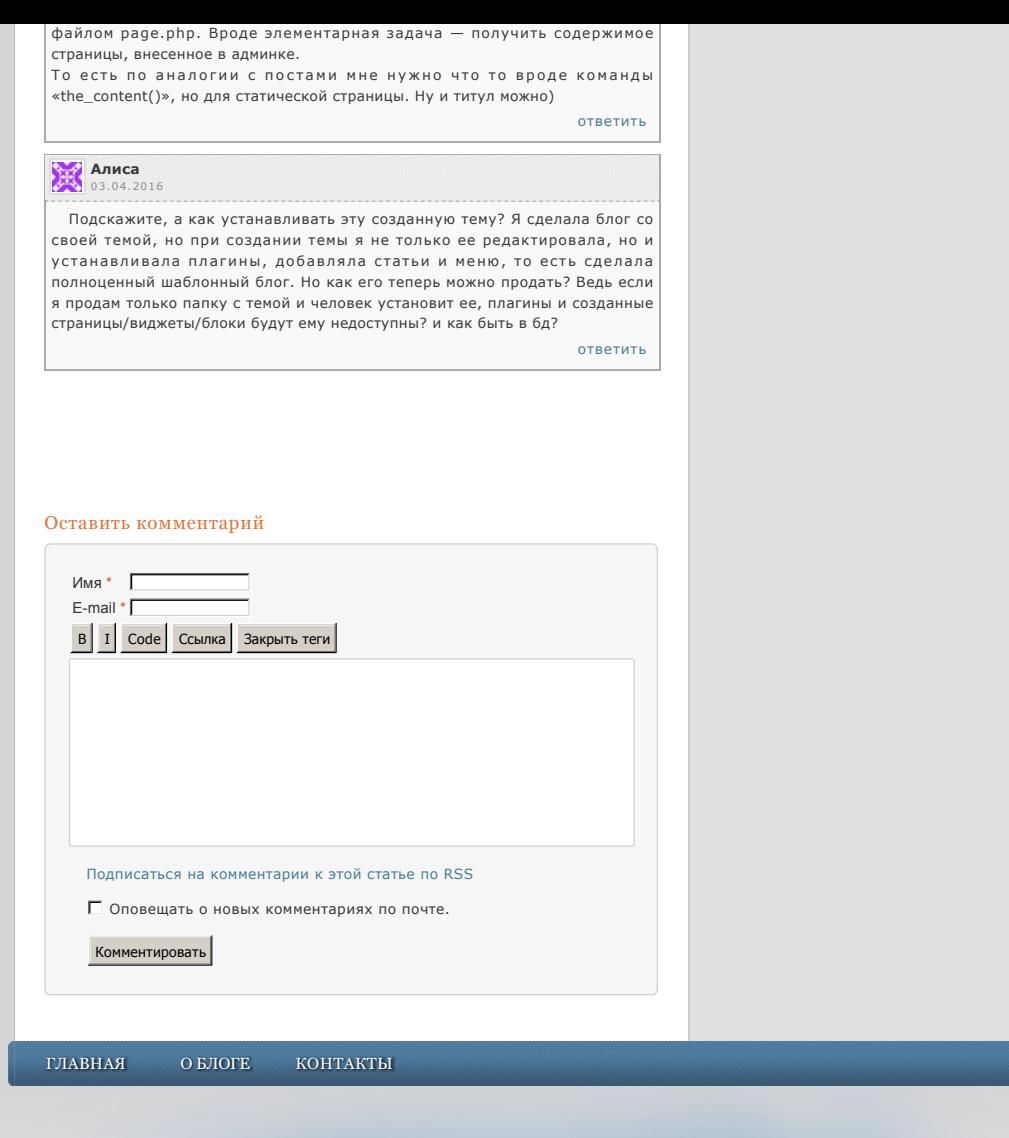

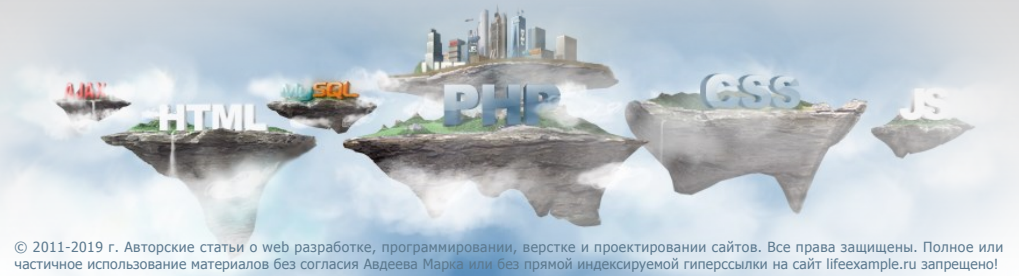